```
TP Brosse - Création
```
- Objet : TP Brosse Création
- Niveau requis : [débutant,](http://debian-facile.org/tag:debutant?do=showtag&tag=d%C3%A9butant) [avisé](http://debian-facile.org/tag:avise?do=showtag&tag=avis%C3%A9)
- Commentaires : créer ses propres brosses pour Gimp
- Débutant, à savoir : [Utiliser GNU/Linux en ligne de commande, tout commence là !](http://debian-facile.org/doc:systeme:commandes:le_debianiste_qui_papillonne)
- Suivi :
	- [à-tester](http://debian-facile.org/tag:a-tester?do=showtag&tag=%C3%A0-tester)
		- o Création par **S**smolski le 02/01/2012
		- Testé par …. le ….
- Commentaires sur le forum :  $C$ 'est ici<sup>[1\)](#page--1-0)</sup>

Nous allons partir d'un dessin déjà réalisé, par exemple ce smiley :

#### $\pmb{\times}$

# **Mode Niveau de gris**

Passez l'image en mode niveau de gris :

 $\pmb{\times}$ 

Et aplatir l'image :

 $\pmb{\times}$ 

## **Enregistrer brosse**

On choisi d'enregistrer sous en tapant Ctrl + Maj + S sur le clavier :

 $\pmb{\times}$ 

note

On saisit le nom de baptême auquel on ajoute l'extension **.gbr**

Nous avons aussi ce format dans la liste déroulante "BrosseGIMP (\*.gbr).

Une fenêtre va s'ouvrir, on va laisser l'espacement à 10. Dans le champs description, on va donner un nom court et explicite à notre brosse, genre **smiley** :

 $\pmb{\times}$ 

Puis déplacer<sup>[2\)](#page--1-0)</sup> ce fichier dans le répertoire dédié aux brosses de gimp :

mv Modèles/smiley.gbr .gimp-2.6/brushes/

Puis actualisez les brosses par : **Configurer cet onglet** → **Menu des brosses** → **Actualiser les brosses** :

#### **Configurer cet onglet :**

 $\pmb{\times}$ 

**Menu des brosses -Actualiser**

 $\pmb{\times}$ 

#### **Résultat**

 $\pmb{\times}$ 

Bingo !

## **Utilisation**

Pour utiliser la brosse **smiley** en l'état, ouvrir une image ou une nouvelle page<sup>3</sup>, choisir un outil, une couleur et la brosse smiley, par exemple :

Choisissez l'outil **Crayon** au clavier

N

Choisissez une **couleur** en modifiant celle des carrés doubles de la Boîte à outil avec un clic gauche de la souris

Et la brosse **smiley**

Appliquez sur une page ou une image :

 $\pmb{\times}$ 

**Retour Outil sélection** au clavier, tapez

M

Il existe une différence de rendu selon l'outil qu'on utilise. L'outil crayon donne un rendu brut, tandis que l'outil pinceau donne un rendu plus doux. Les dégradés de couleur sont apparents.

 $\pmb{\times}$ 

Et pour choisir l'outil **Pinceau** au clavier

### P

## **Liens utiles**

Il existe une foultitude de sites proposant des brosses, des motifs à télécharger.

- http://blendfu.com/ **Lien obsolète**
- <http://qbrushes.net/>
- http://www.psbrushes.net/index.php **Lien obsolète**

#### [1\)](#page--1-0)

N'hésitez pas à y faire part de vos remarques, succès, améliorations ou échecs ! [2\)](#page--1-0)

Voir commande [mv](http://debian-facile.org/doc:systeme:mv) [3\)](#page--1-0)

[Ctrl n]

From: <http://debian-facile.org/> - **Documentation - Wiki**

Permanent link: **<http://debian-facile.org/doc:media:gimp:tp-creer-brosses>**

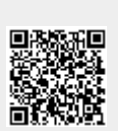

Last update: **28/07/2015 19:26**